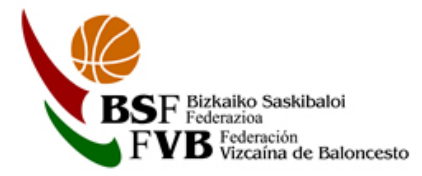

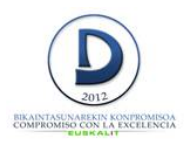

# MANUAL LICENCIAS

Entrar en la siguiente dirección: https://clubes.basketbasko.com

**CAL SASK** LOI FE **ISCA DE RALONCESTO** 

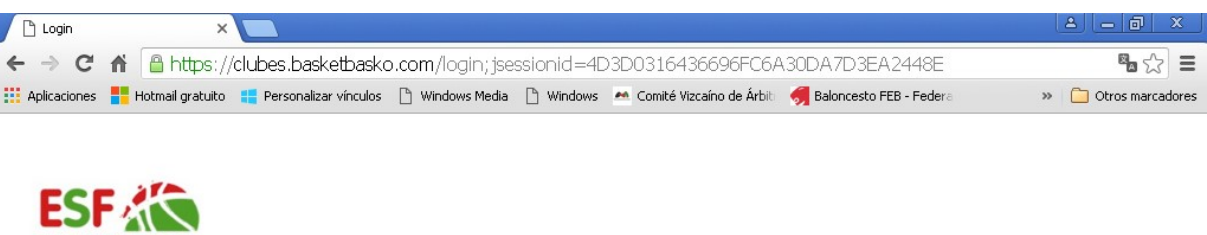

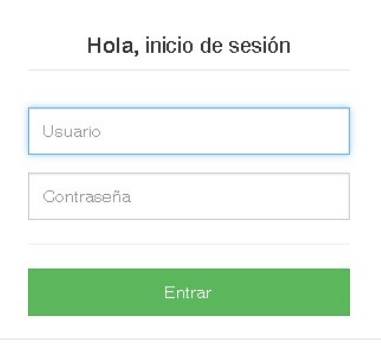

Accediendo con el usuario y contraseña del Club aparecerá la siguiente pantalla.

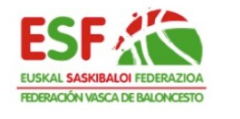

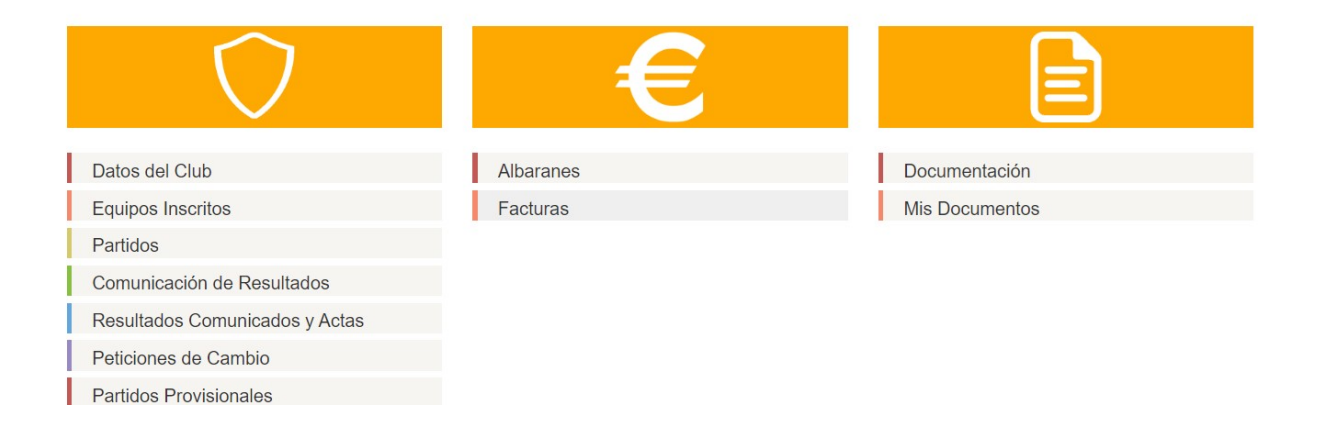

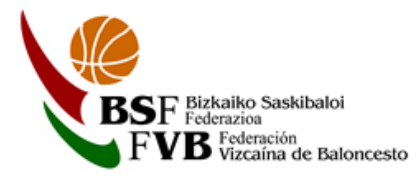

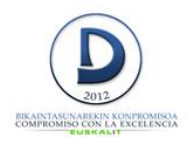

## Clicar en EQUIPOS INSCRITOS.

Aparecerá la siguiente pantalla. Buscar el equipo en el que se van a añadir licencias y pinchar en el ojo que está en la derecha.

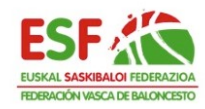

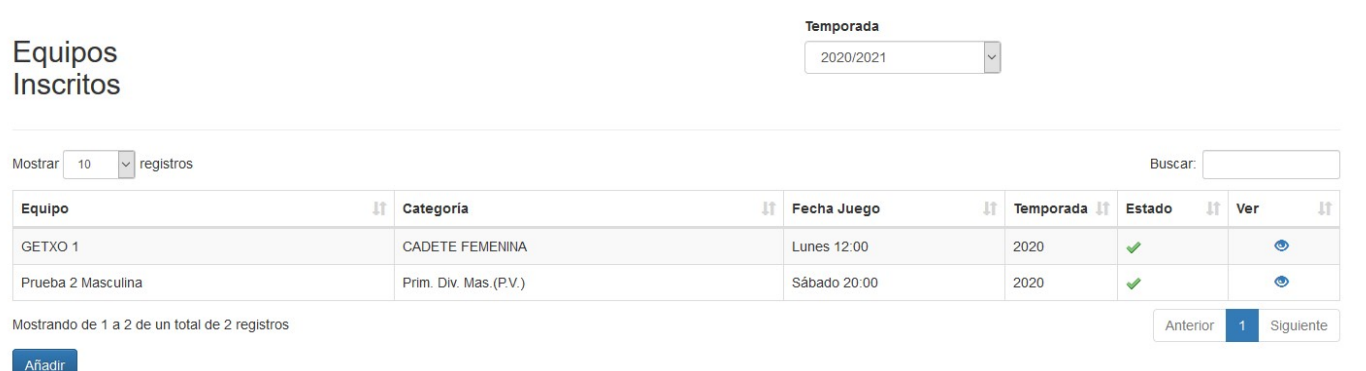

### Se abrirá esta pestaña

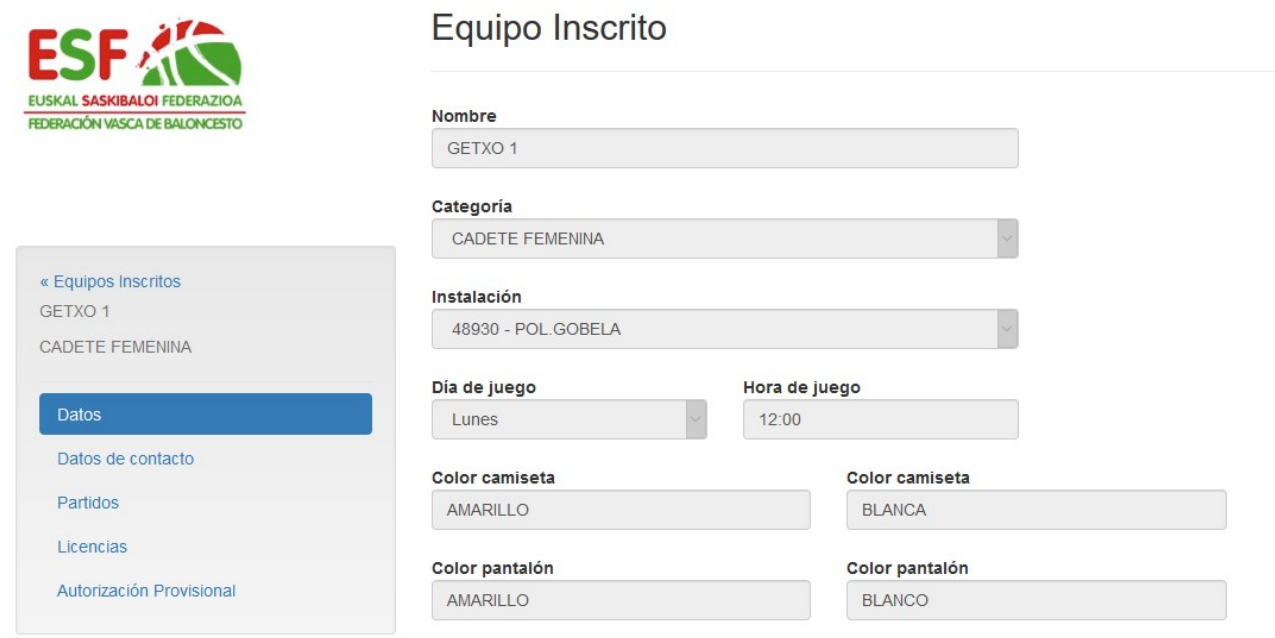

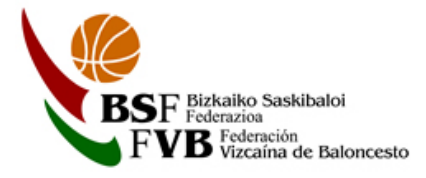

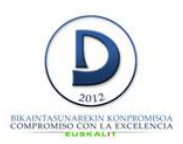

#### Clicar en la parte izquierda en LICENCIAS.

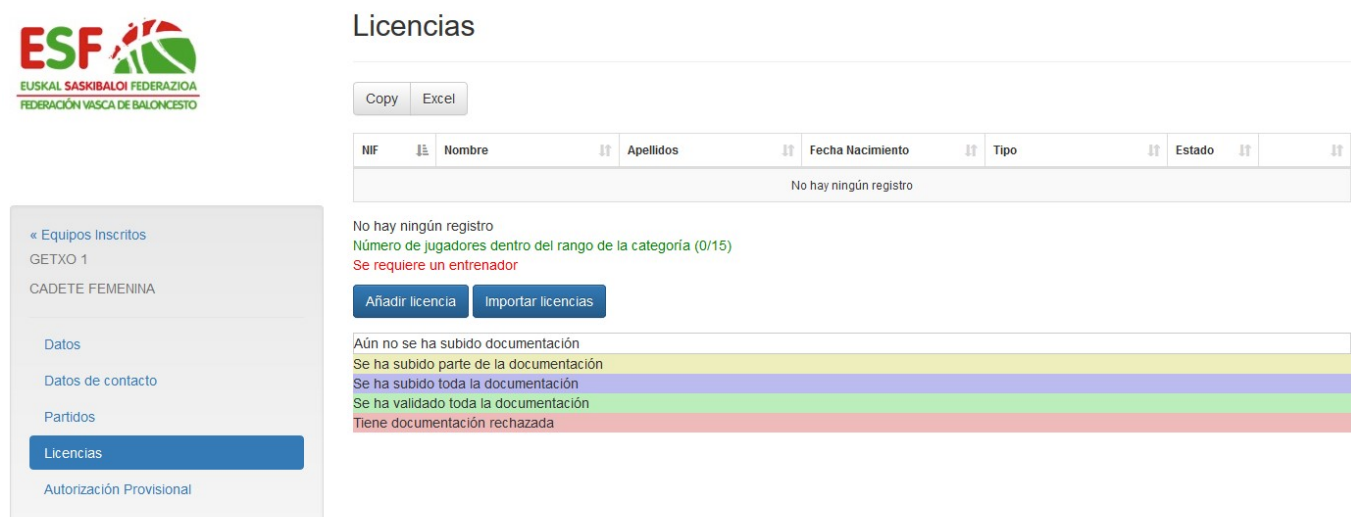

Clicando en seleccionar componentes de los equipos de la anterior temporada e importarlos a la temporada actual.

Si se trata de un componente que no ha tenido licencia en el Club la temporada anterior o es nueva licencia, pinchar en **Añadir licencia** y se abrirá la siguiente pantalla.

Si ha tramitado licencia en las diez últimas temporadas se puede buscar el componente del equipo por DNI y/o apellidos (siempre teclearlos en MAYUSCULAS)

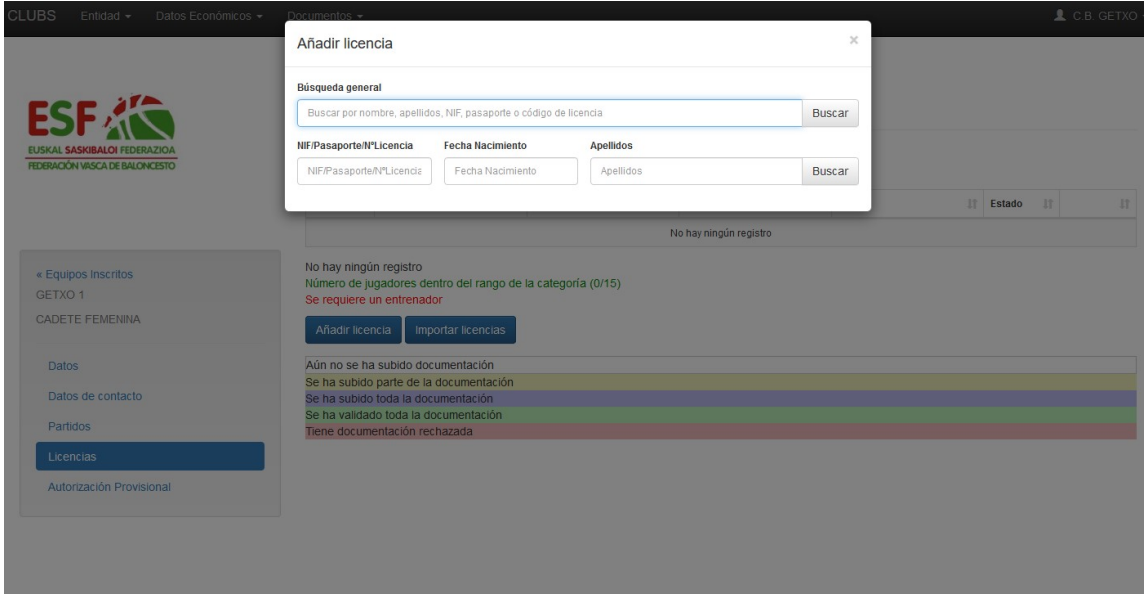

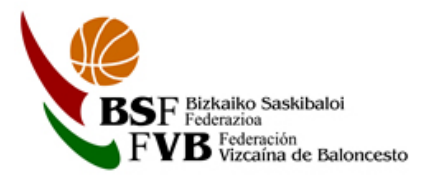

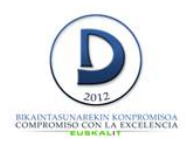

## Si no figura en la base de datos, se debe pinchar en la parte azul de abajo, donde dice Dar de alta un nuevo federado (el federado no aparece en la lista)

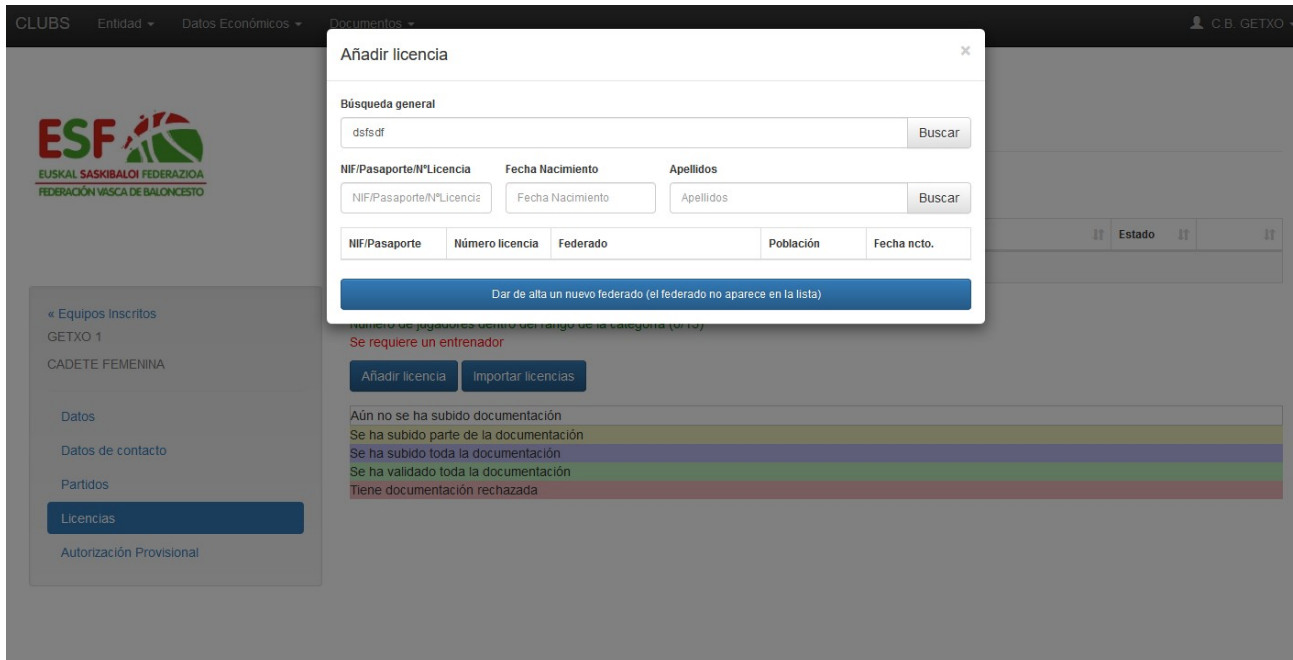

## Se abrirá la siguiente pantalla

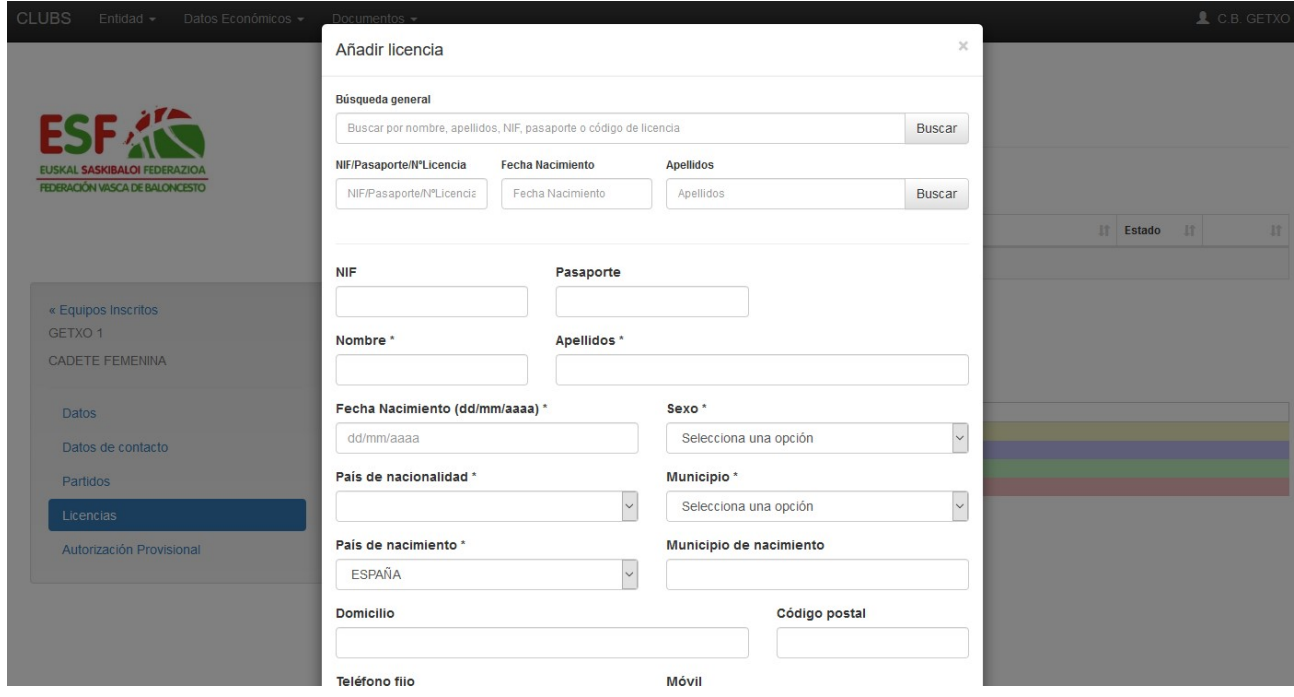

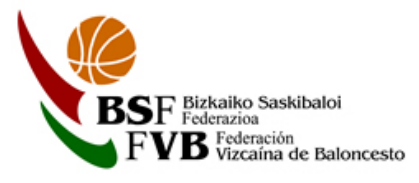

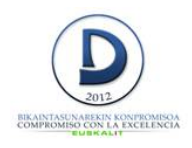

Como es una componente nuevo, se debe cumplimentar los datos que figuran con \*, que son los obligatorios. Todo lo que se escribe tiene que ser en MAYUSCULAS.

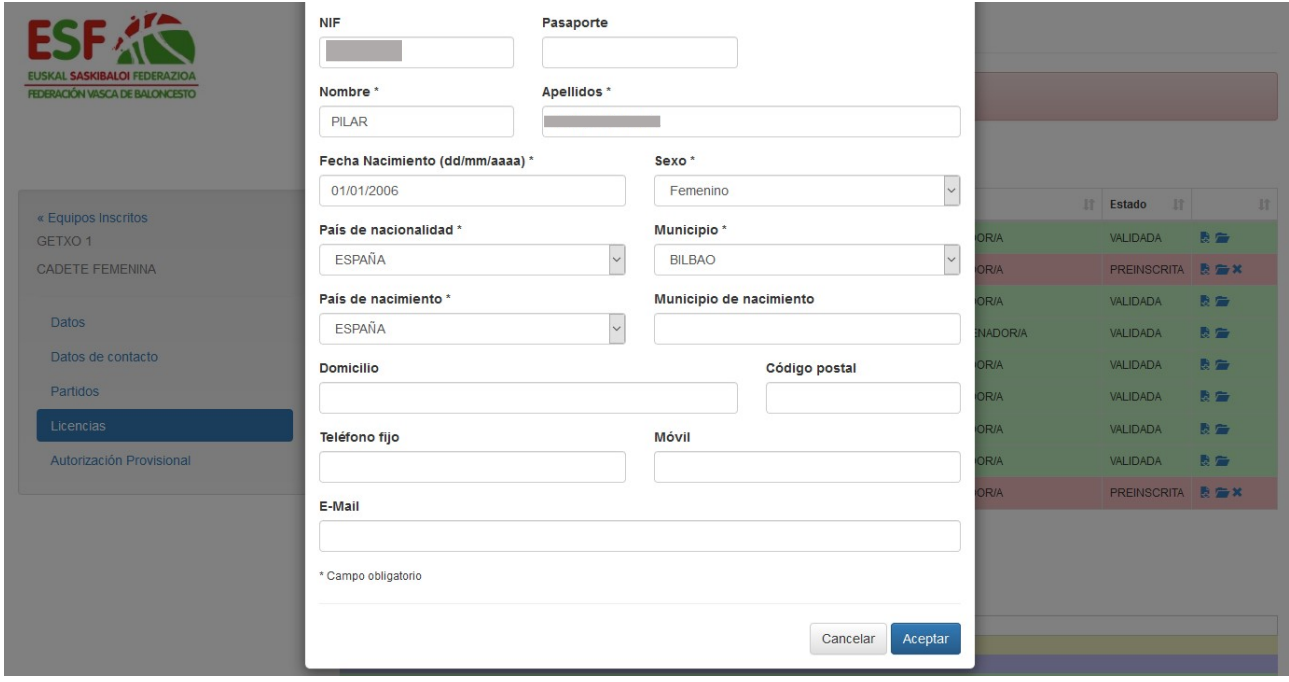

Cuando estén todos los datos obligatorios cumplimentados, dar al botón azul

Aceptar

Saldrá la siguiente pantalla

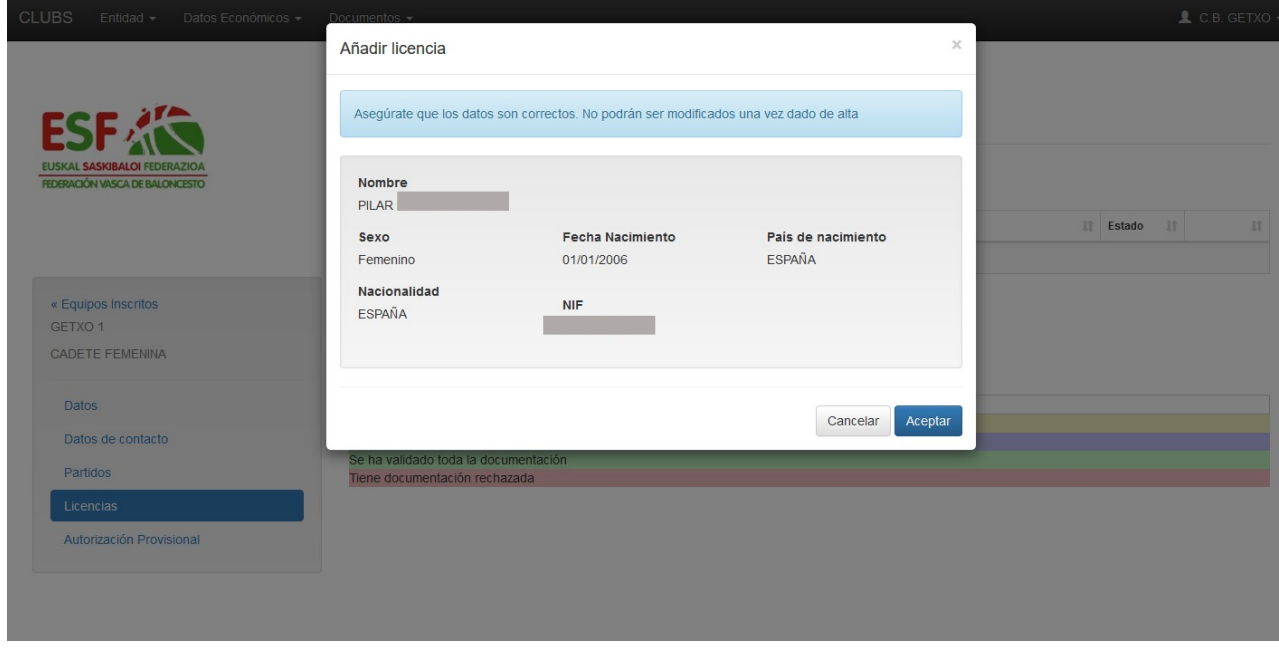

Aceptar Se debe comprobar que todo es correcto, y si es así dar al botón azul

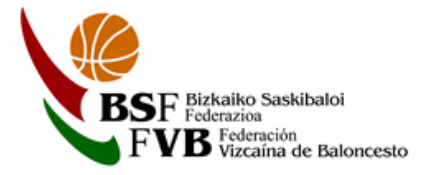

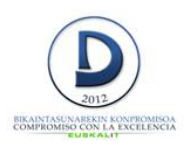

#### Saldrá esta pantalla

Autorización Provisional

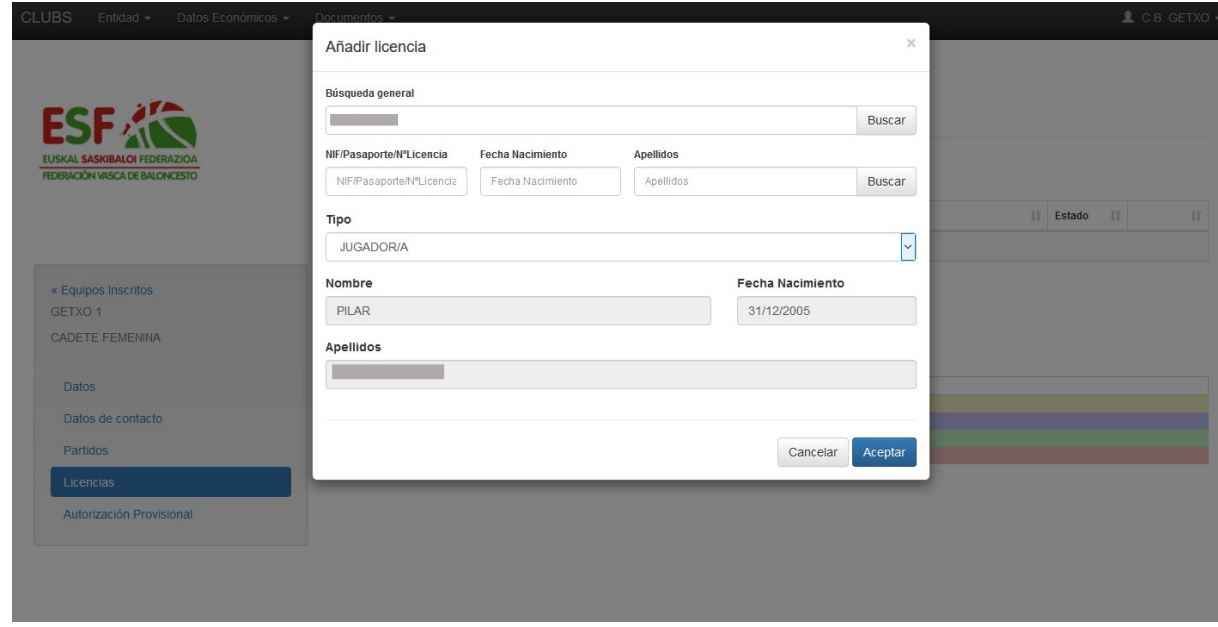

Seleccionar en el desplegable, el tipo de licencia, Entrenador/a, Jugador/a, Delegado/a de equipo. Aceptar Dar al botón azul

En rojo nos marca el número mínimo de licencias de jugadores/as (8), así como la obligatoriedad de un entrenador/a. Hay que seguir añadiendo licencias, hasta completar el numero minimo de

**CLUBS** Licencias Copy Excel **CCA D**  $\mathbf{L}$  Nombre  $\|\hspace{-.06cm}\|$  Apellidos  $\mathbb{H}$  Tipo  $\mathbb{H}$ NIF **It Fecha Nacimiento**  $\mathbb{H}$  Estado  $\mathbb{R}$ 01/01/2006 **JUGADOR/A** PREINSCRITA X ۰ Mostrando de 1 a 1 de un total de 1 registros<br>No se ha alcanzado el mínimo de jugadores (8) « Equipos Inscritos GETXO 1 Se requiere un entrenador CADETE FEMENINA Añadir licencia Importar licencias Aún no se ha subido documentación Datos Se ha subido parte de la documentación Datos de contacto Se ha subido toda la documentación Se ha validado toda la docur ntación Partidos Tiene documentación rechazada

Añadir licencia licencias exigido, repitiendo el proceso. Para ello, clicar en la pestaña

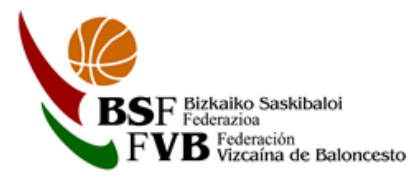

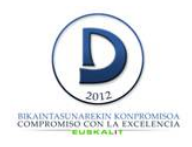

Si se añade una licencia de un jugador/a en el que la fecha de nacimiento no coincida con la de la categoría del equipo, no lo va a permitir. Saldrá este mensaje

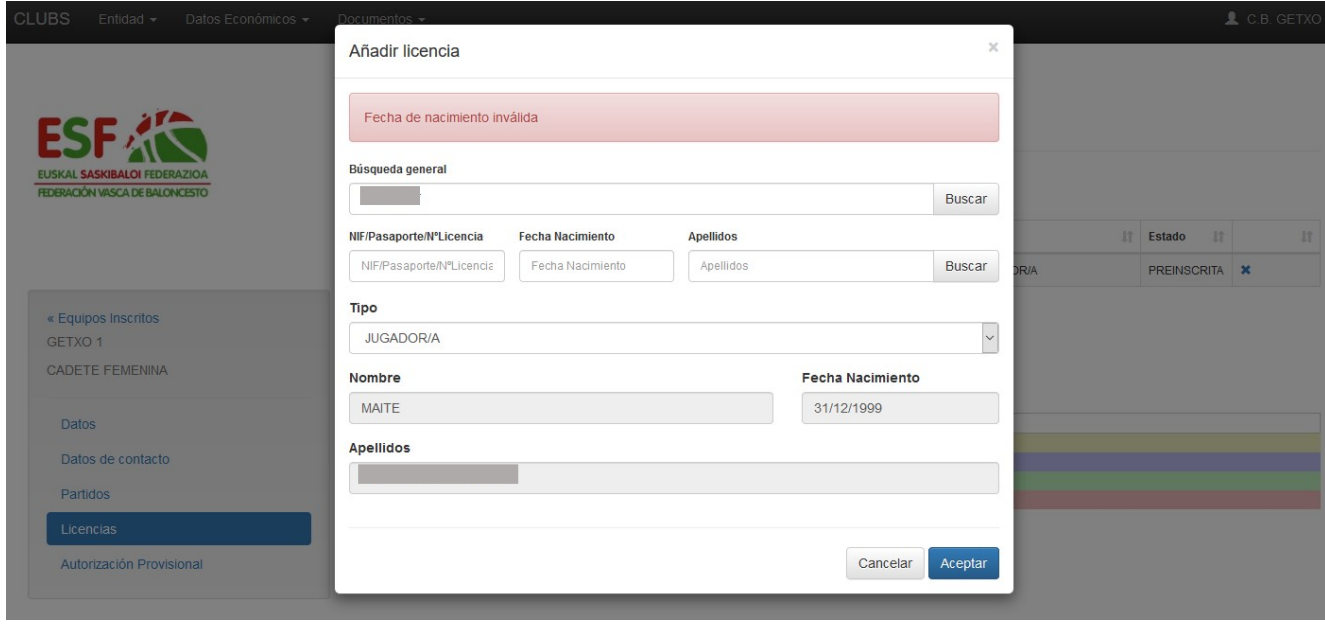

Cuando se llegue al número mínimo de licencias admitido, aparece en la parte de abajo en color verde nº de jugadores dentro del rango de la categoría. En este punto se puede seguir añadiendo

Tramitar equipo jugadores/as hasta el máximo admitido, o tramitar el equipo.

Se na validado toda la documenta<br>Tiene documentación rechazada

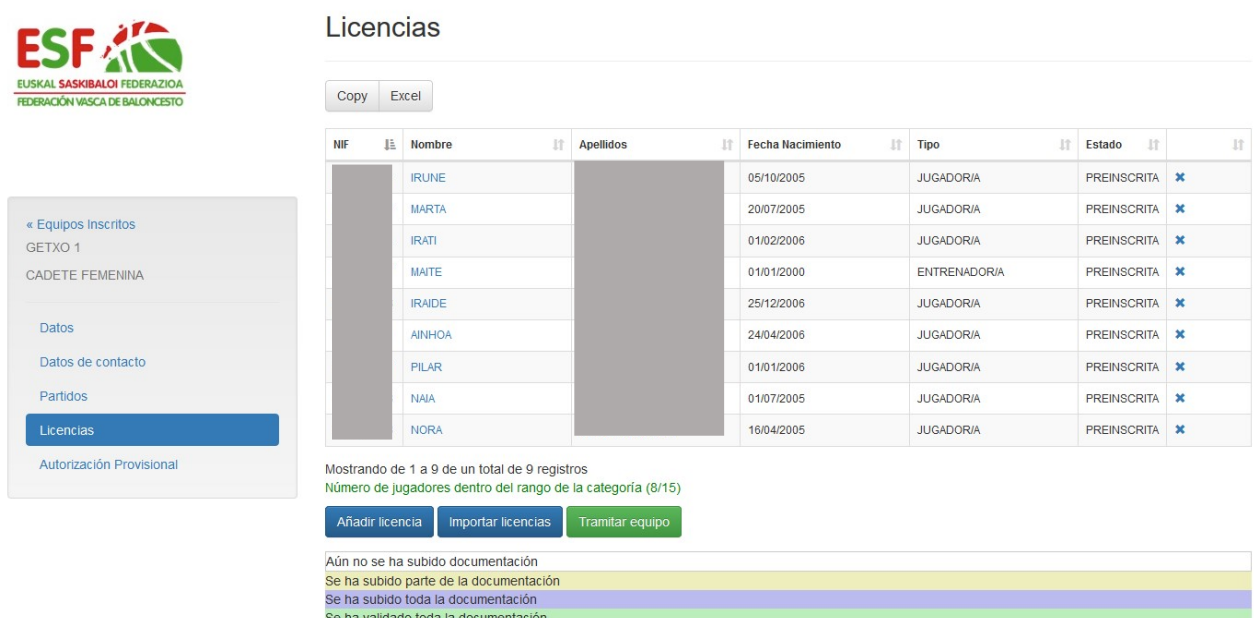

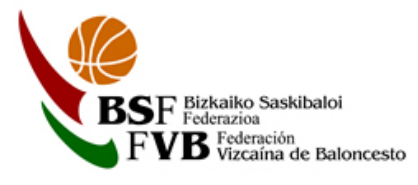

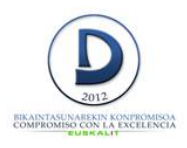

Al dar en tramitar el equipo, los componentes aún siguen preinscritos pero, en la parte derecha, han aparecido unos iconos que antes no estaban.

Esos iconos son para añadir la documentación obligatoria para terminar con el proceso de inscripción de licencias.

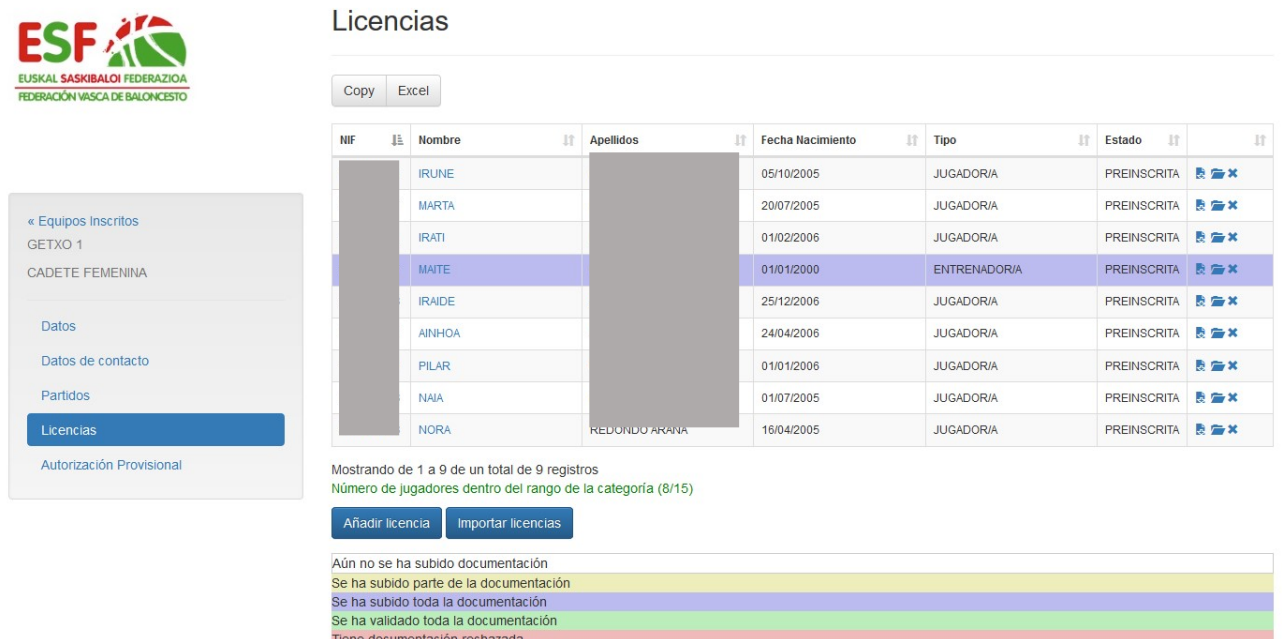

Si aparece el símbolo que está marcado en el círculo, está indicando que falta algún dato obligatorio por rellenar, se debe pinchar y cumplimentar para poder continuar.

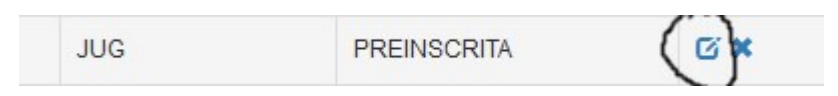

Al clicar en el primer icono, aparecerá el modelo de solicitud de licencia de ese componente completa. Se puede imprimir para posteriormente firmada adjuntarla a la documentación necesaria.

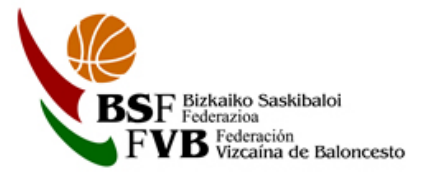

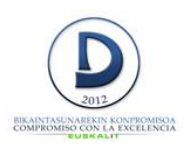

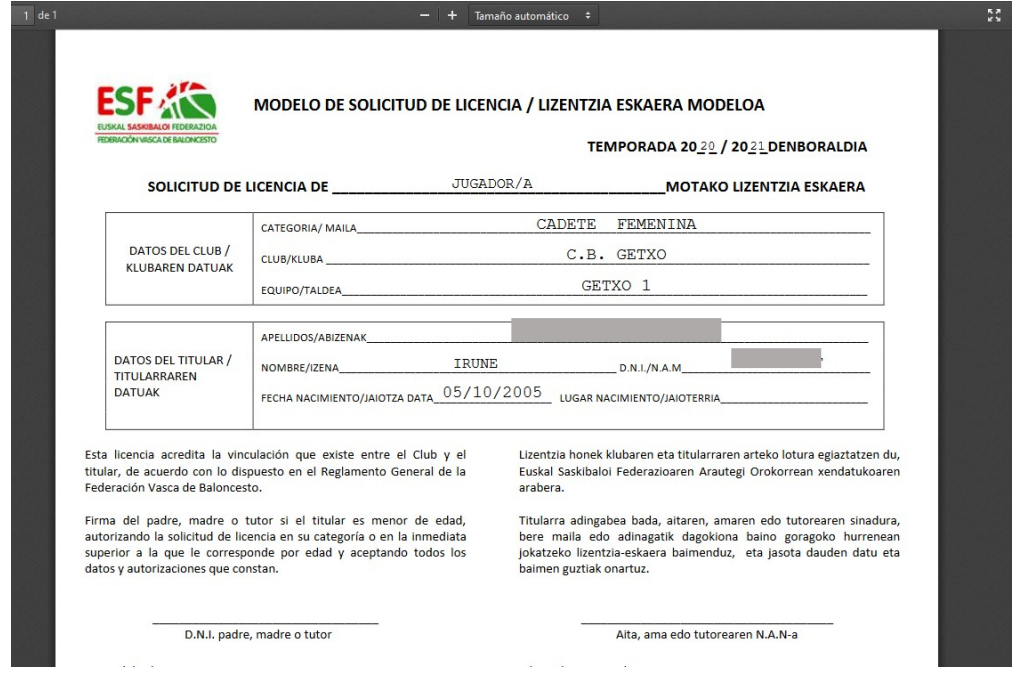

Pinchando en el icono de la carpeta se abrirá la siguiente pantalla.

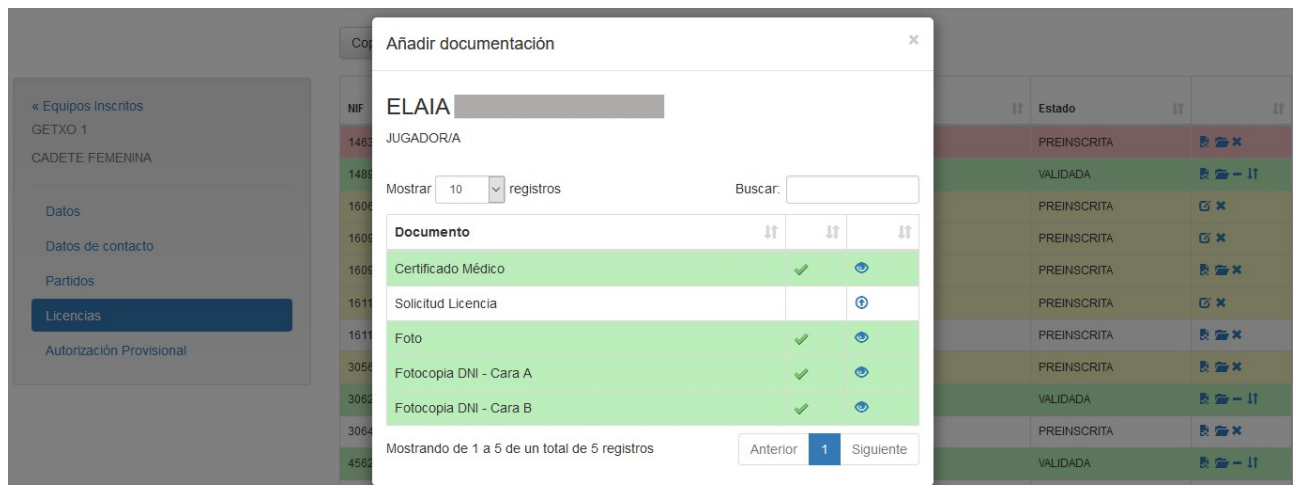

Se debe ir añadiendo los distintos documentos que piden como obligatorios. Serán únicamente los marcados en blanco.

-Fotocopia DNI por ambas caras (en dos documentos diferentes FOTOCOPIA DNI CARA A Y CARA B). Obligatorio en el caso de los componentes del equipo que tramiten licencia por primera vez.

-Solicitud de la licencia firmada por el componente del equipo. En caso de ser menor de edad será OBLIGATORIA la firma por parte de los padres o tutores.

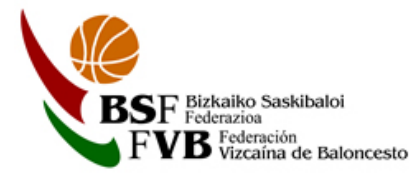

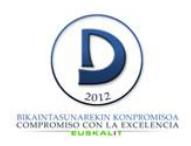

-Foto (jpg o png). Obligatorio en el caso de los componentes del equipo que tramiten licencia por primera vez.

-Certificado médico. Obligatorio para jugadores/as que tramiten licencia por primera vez o no la tramitaron la temporada 2019/2020.

Como medida excepcional para esta temporada 2020/2021 quedarán exentos los jugadores/as que tramitaron licencia la pasada temporada.

-Cartas de libertad. Obligatoria en el caso de jugadores /as que durante la temporada 2019/2020 hayan pertenecido a otro Club.

\*En el caso que un Club quiera dar LA CARTA DE BAJA a un jugador/a de la temporada pasada puede ir al equipo de la temporada anterior y en el jugador/a pinchar en el siguiente icono

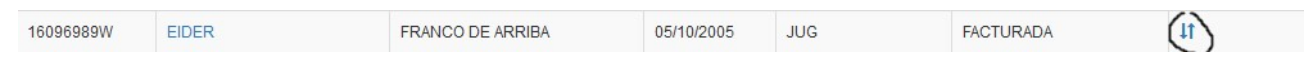

Aparecerá el siguiente mensaje:

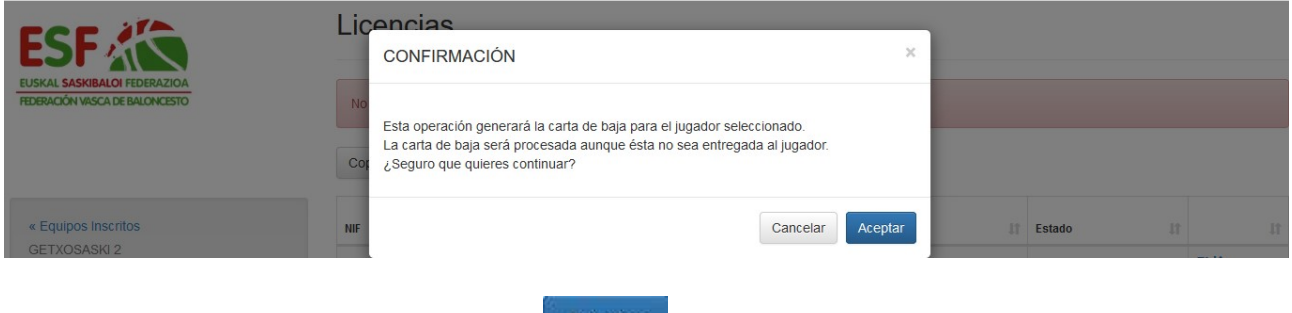

En caso de querer continuar debe darse **Acceptar**, generandose una carta de baja.

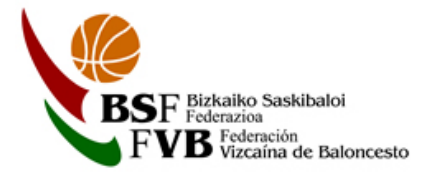

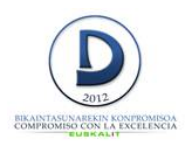

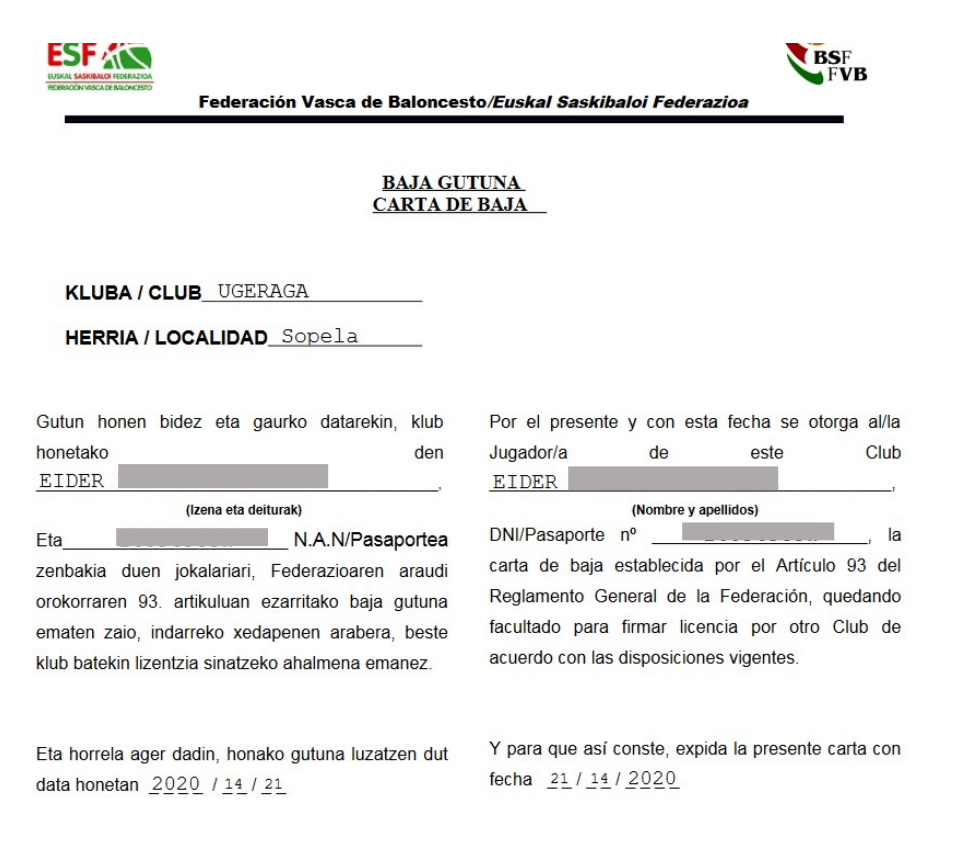

Si este jugador/a tramita licencia durante la presente temporada en otro club no se le solicitara como documento imprescindible la carta de libertad y no deberá presentarla y unicamente le aparecerá como documentacion imprescindible en este caso la solicitud de licencia.

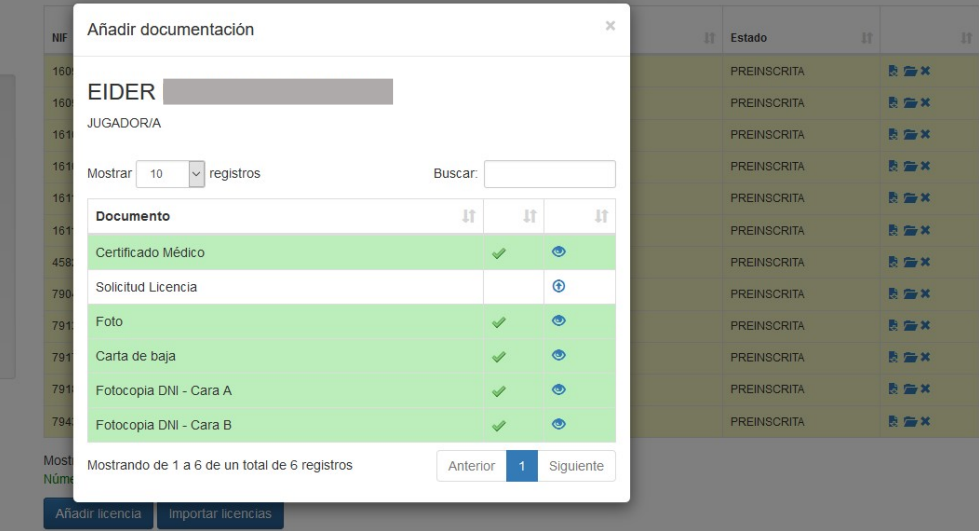

Si el Club de procedencia no ha realizado el proceso de darle de baja , el Club que quiera tramitar la licencia en la presente temporada debera adjuntar la carta de baja.

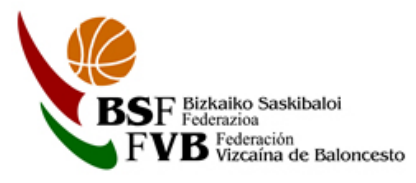

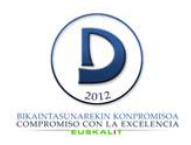

\*\*En el caso de que un jugador/a que ha tramitado licencia durante la presente temporada y ya tenga validada su licencia, el Club tiene dos opciones:

■■ 11 18/02/2005 **JUG** VALIDADA - DAR BAJA

Simplemente se genera la baja y la licencia queda inactiva y desapareceria de la E-Licencia.

18/02/2005 **JUG VALIDADA** CARTA DE BAJA Se genera una carta de baja o libertad para el jugador/a en un proceso igual al que se produce en el apartado  $*$ .

-Jugadores/as extracomunitarios. Para estos jugadores /as se debe incluir en el programa la siguiente documentación:

- Pasaporte
- Permiso de residencia o documento que acredite que está matriculado en un centro oficial (se debe incluir en el apartado Extracomunitario)

En el caso de los ENTRENADORES, deberán poseer la titulación requerida para la categoría donde van a tramitar licencia.

En caso de no poseerla se deberá enviar a la Federación por mail el compromiso de realización del curso oficial correspondiente que está en el apartado de Licencias/ Impresos de la web y desde la Federación se le habilitara una autorización por una temporada para tramitar la licencia correspondiente.

Mientras no se añadan todos los documentos, no se podrán validar las licencias.

Según se vayan incorporando los documentos, el programa irá marcando si falta alguno o ya está toda la documentación completa según los colores que aparezcan.

En la parte de abajo se muestran que significan los colores con los que están marcadas las licencias.

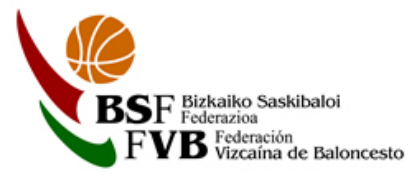

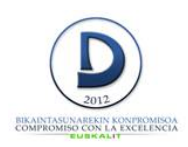

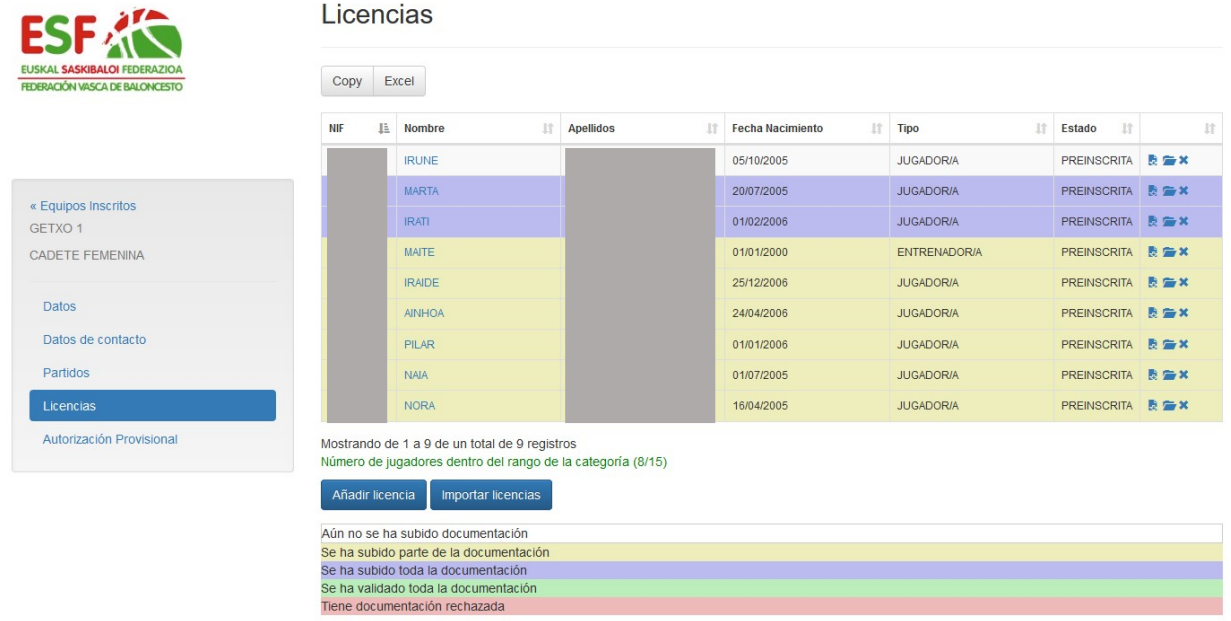

Desde la Federación solo se podrán tramitar aquellas licencias que estén en color morado y cuando estas hayan alcanzado el mínimo exigible para la competición.

Se deben añadir todos los documentos de todas las personas que van a participar en el equipo, incluido el entrenador/a o entrenadores/as, delegados/as…

Para verificar la documentación que falta subir de los componentes clicar en el icono de la carpeta. Aparecerá en amarillo, lo que se ha incorporado y en blanco lo que queda por adjuntar.

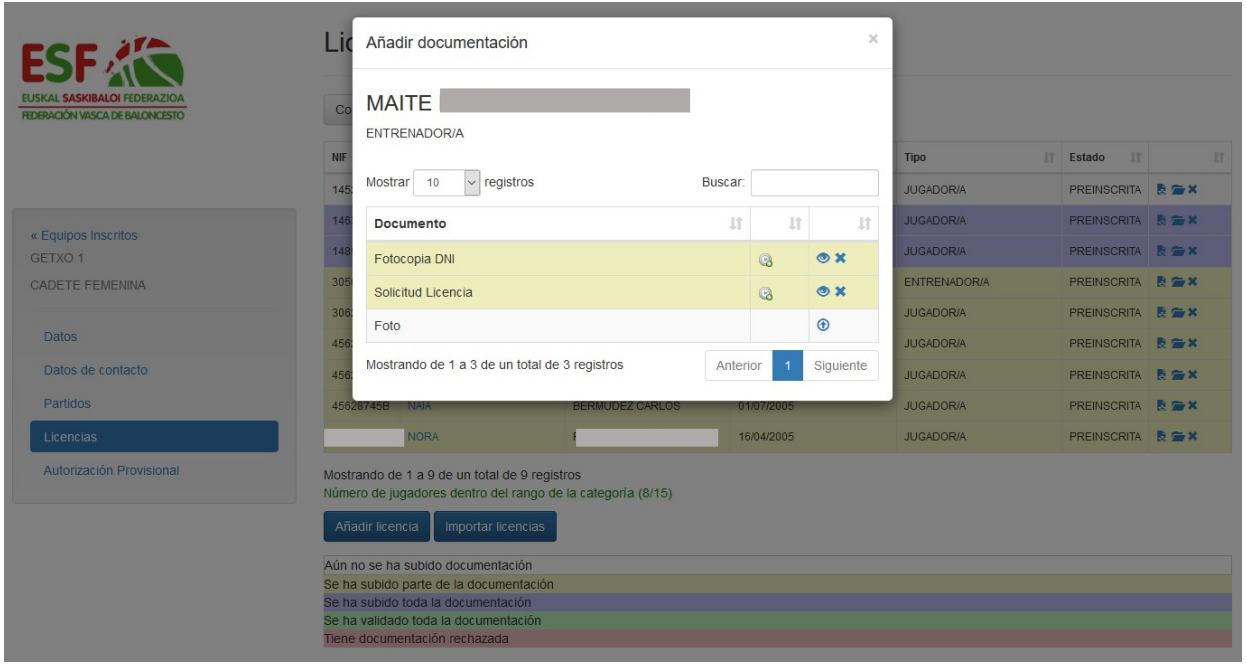

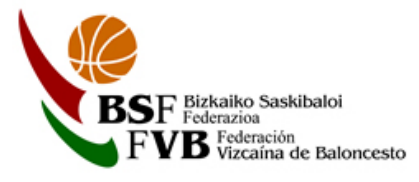

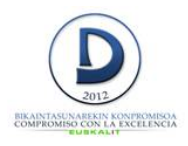

Cuando todo el equipo aparezca en color morado, solo hay que esperar a que desde la Federación se validen las licencias.

Si alguna licencia es rechazada, llega a la cuenta del Club un correo electrónico indicándolo. En las licencias aparece el mensaje en rojo Tienes licencias con documentos rechazados. Los colores indican que licencias se han rechazado. Para ver el motivo por el cual se han rechazado esas licencias, se debe abrir el correo electrónico.

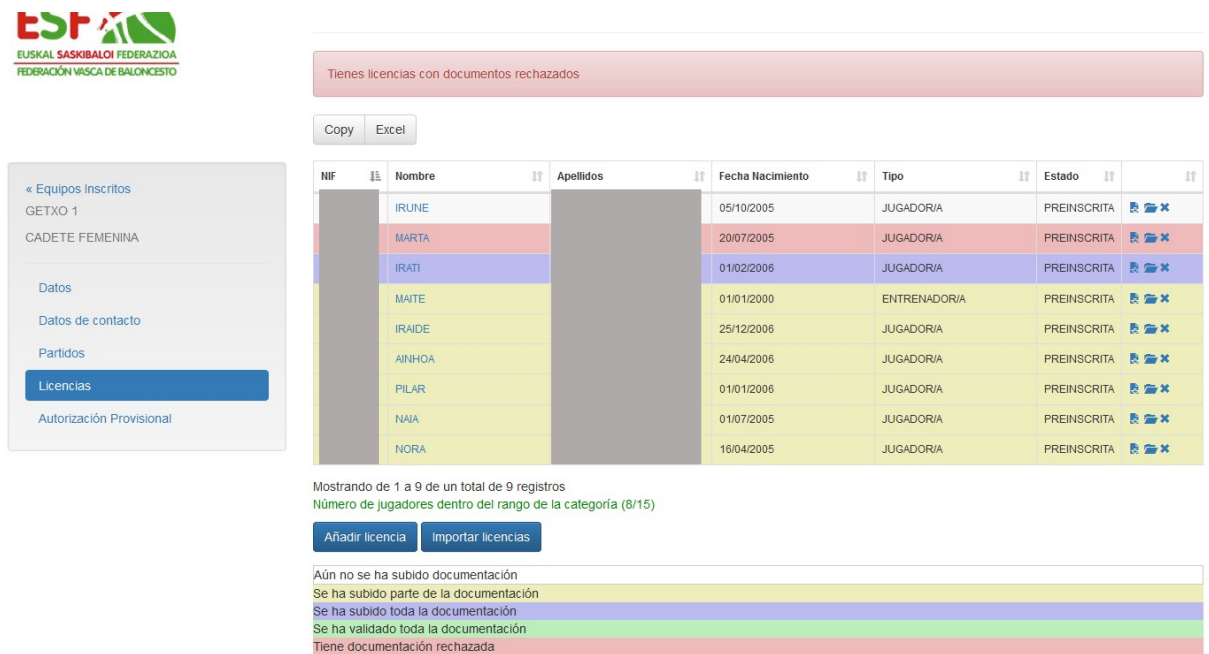

Al pinchar en la carpeta de la licencia rechazada, se abrirá la siguiente pestaña.

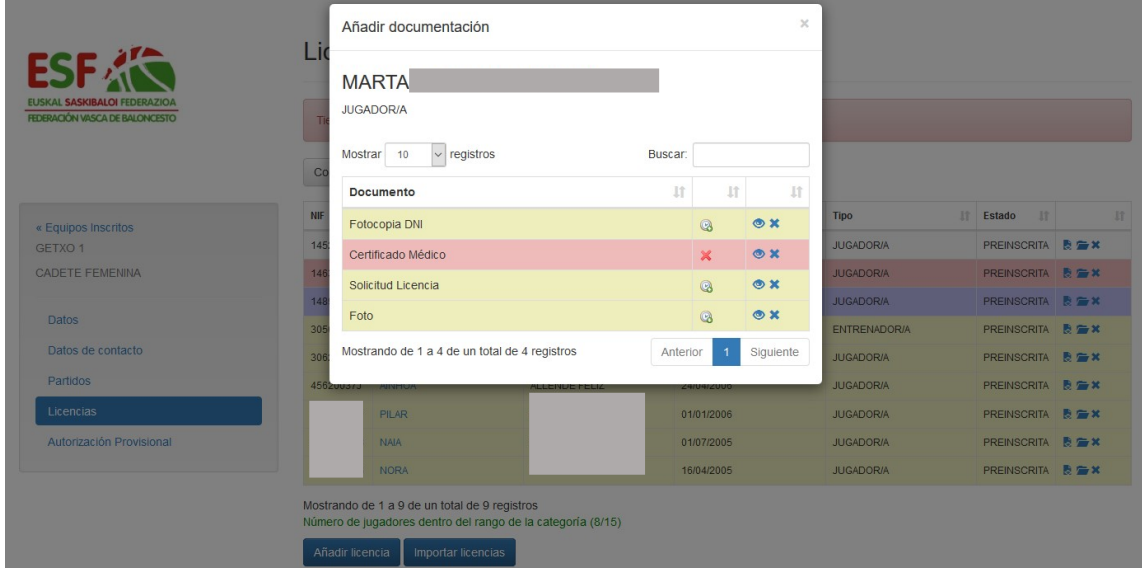

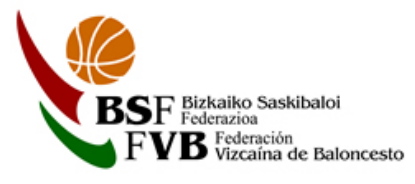

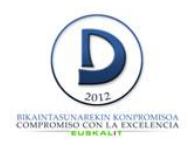

Al clicar en el ojo, se podrá ver el documento adjuntado y ver que error se ha cometido.

Para eliminar ese documento erroneo y poder subir el documento correcto pinchar en la x. Cuando todos los documentos estén subidos de nuevo, volverán a poner las filas en color morado, quedando nuevamente pendientes de validar por la Federación.

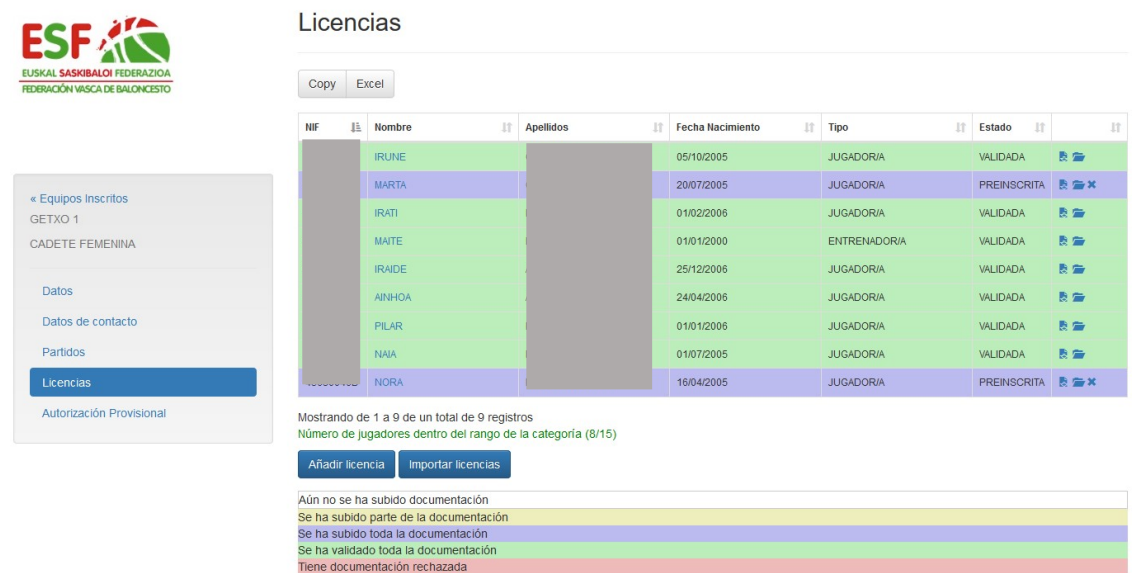

Cuando todas las licencias esten validadas por la Federación, podréis disponer de ellas en la app de E-Licencia.